# Gmailをご利⽤の患者様へ

いつもWEB予約システムをご利用頂きまして、ありがとうございます。

ご予約時のメールが届かない、時間が経過してから届く、通知が来ない、という患者様へ、スマートフォンの設定のご確認をお願いしております。

下記の手順で設定をご確認下さい。(※機種により文言の表記が異なる場合があります。)

#### 1. 同期設定の確認

①端末の「設定」で「アカウント」を選択し、同期設定を確認したいアカウント(メールアドレス)を選択します。②「Gmail」をONにして同期する状態にします。

### 2. 節電アプリについて

節電アプリのなかには、通信によるバッテリー消費を防ぐために、同期の設定をオフにするものがあります。

 ご使用になっている節電アプリの設定メニューなどで、Gmailの起動を常にオンにしておきましょう。

## 3.「Gmail」アプリの設定について

何かの拍子にGmailアプリの設定が変わってしまうと、Gmailの通知がオフになっている可能性があります。 その場合は、Gmailアプリの設<br>定の見直しが必要です。 定の⾒直しが必要です。

<sup>①</sup> Gmail の「メニュー」から「設定」を選択します。

- ②ご利用のアカウント(メールアドレス)を選択し、「通知」をオンにします。
- ③「受信トレイの通知」を選択します。
- ④「ラベル通知」のチェックボックスをオンにします。
- ⑤「新着メールごとに通知する」をオンにすると、新着メールが届く度に通知が届くので、キャリアメール感覚で使えます。

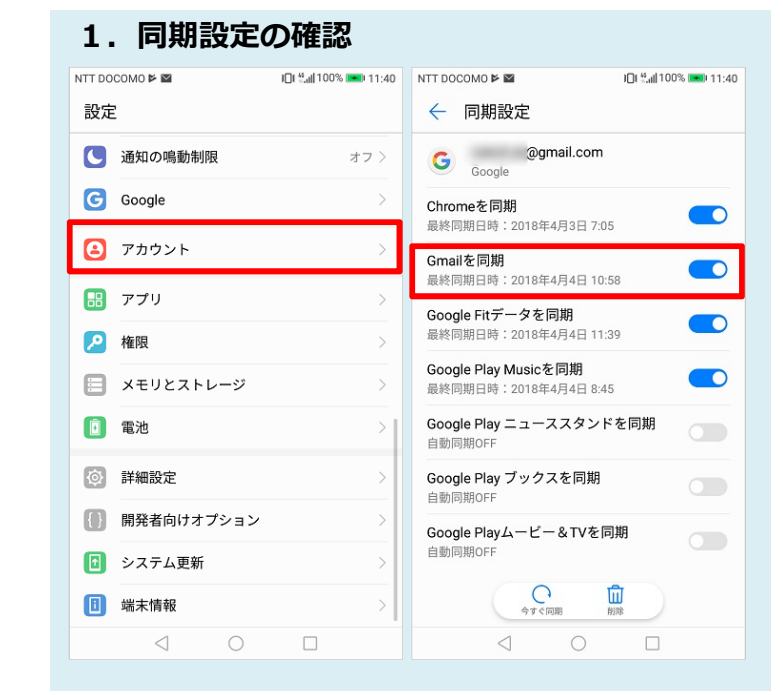

# 3. 「Gmail」アプリの設定について

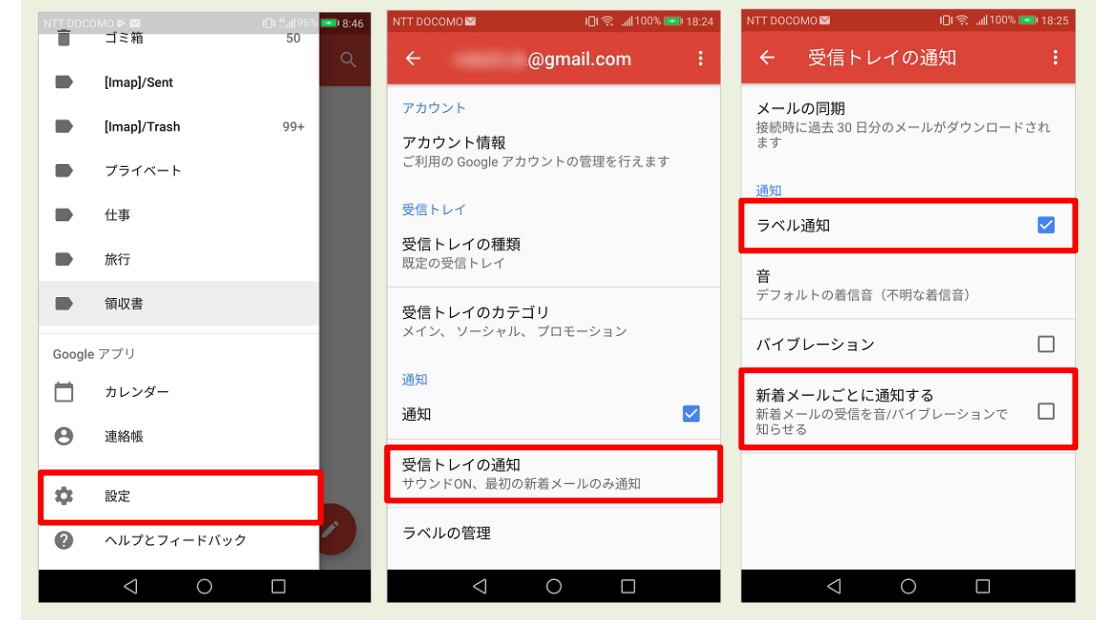